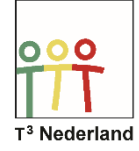

## Hallo,

In deze video laten we jullie zien hoe je kunt rekenen met tijden op je TI-Nspire CX.

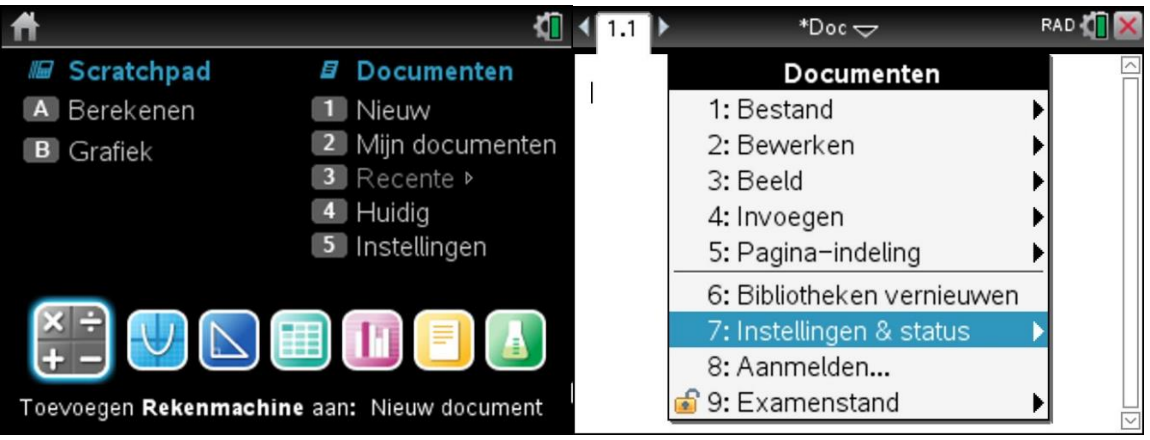

Open een rekenmachine-scherm of maak gebruik van je scratch-pad. Kijk bovenin het scherm of je machine op graden staat ingesteld. Staat er RAD van radialen, dan kan je dit veranderen via DOC, Instellingen en documentinstellingen. Pas dan onder HOEK de instelling aan in GRADEN.

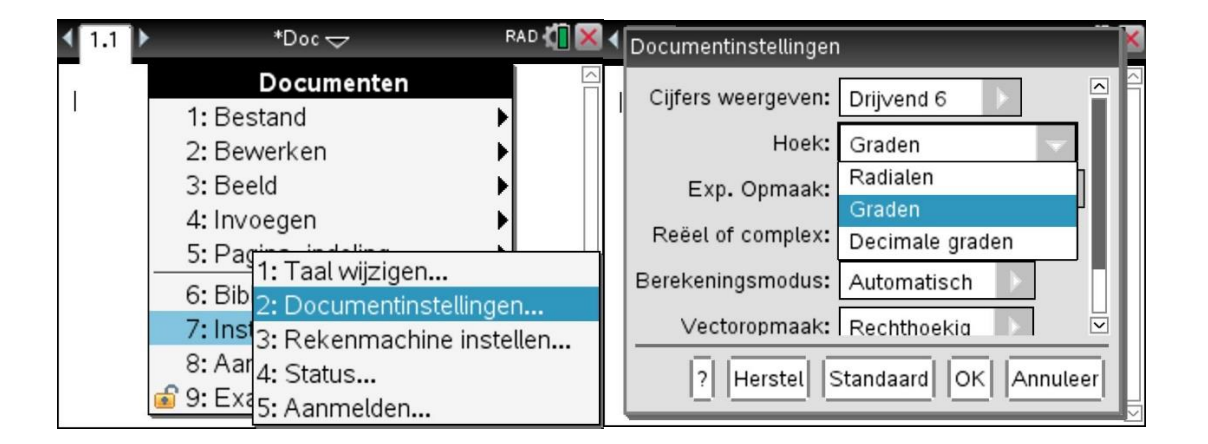

Druk op de knop rechts naast de 9 en selecteer in de tweede rij het tweede sjabloon en druk op enter. In het scherm verschijnen nu drie vakjes met achter ieder vakje het symbool voor graden, het kleine rondje; minuten, het enkele accentteken, en seconden, het dubbele accentteken.

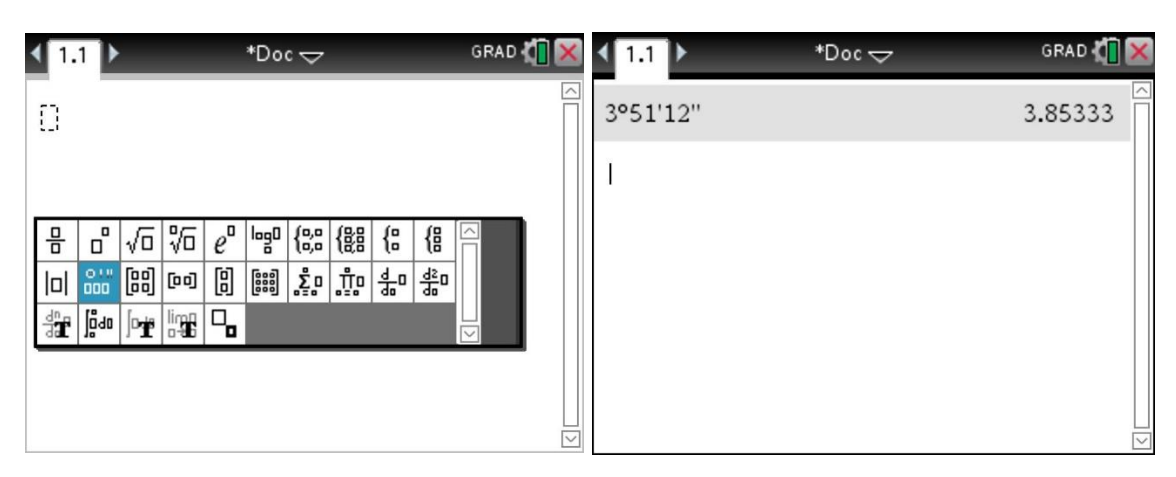

Rekenen met graden, minuten en seconden is precies hetzelfde als rekenen met uren, minuten en seconden. Typ bijvoorbeeld 3 uur, 51 minuten en 12 seconden in de vakjes en druk op enter. De machine rekent uit dat dit in decimale getallen ongeveer 3,85 uur is.

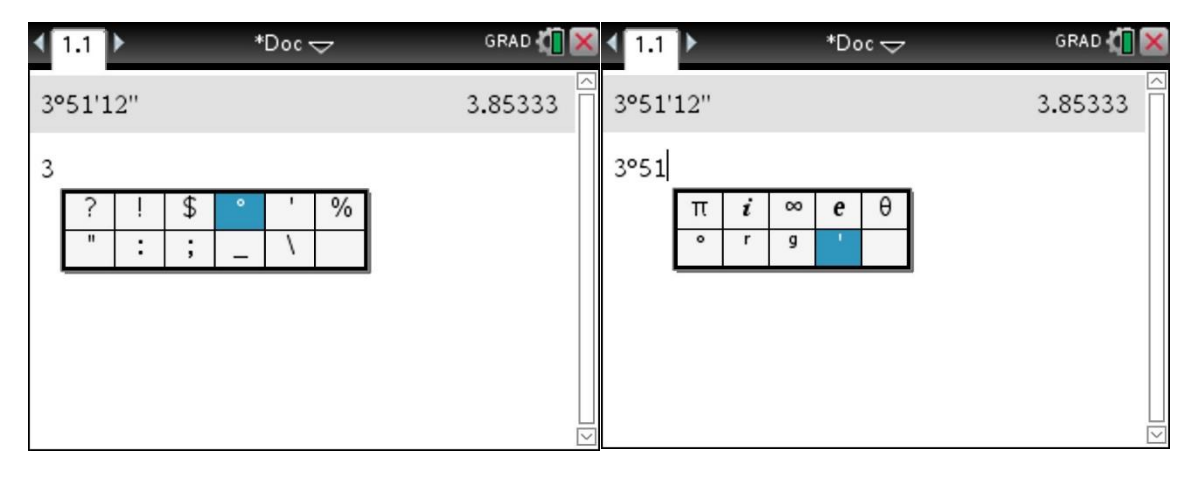

Je kunt 3 uur, 51 minuten en 12 seconden ook op een andere manier invoeren. Druk op 3, daarna op de ?!>-knop en selecteer het gradensymbool voor de uren, het enkel-accent symbool voor minuten en het dubbelaccent symbool voor de seconden. Ook onder de pie-knop vind je de graden en de minuten symbolen terug.

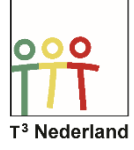

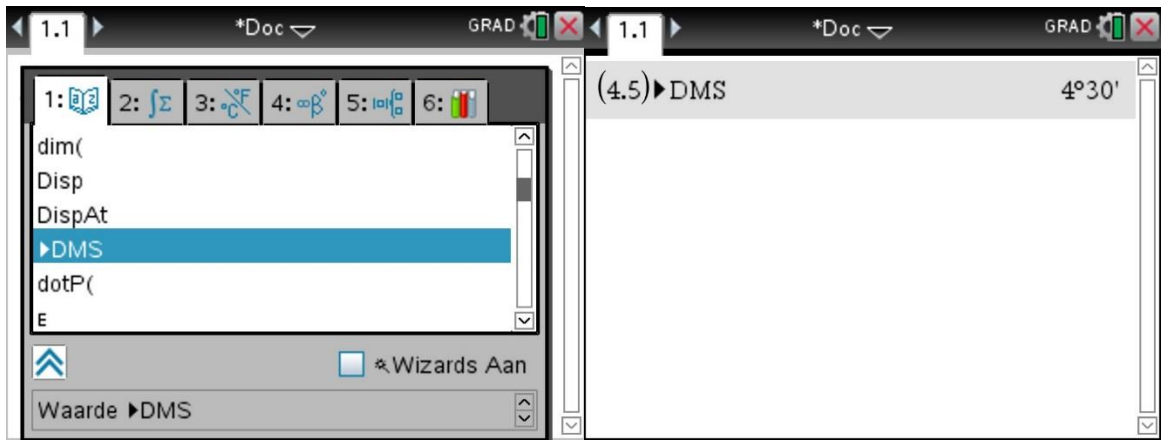

Typ nu 4,5 in het scherm en druk op de catalogus-knop. Selecteer in werkblad 1 de optie DMS en druk twee keer op enter. De machine rekent de 4,5 uur om naar 4 uur en 30 minuten (letterlijk staat er 4 graden en 30 minuten).

Veel succes met tijdrekening op je TI-Nspire CX

Powered by **JU TEXAS INSTRUMENTS**